How to Download Images Directly from the Fischer Mammotest Console

> Created by: Beth Boyd, RN Chairman, American Society of Breast Surgeons Foundation

# You will need:

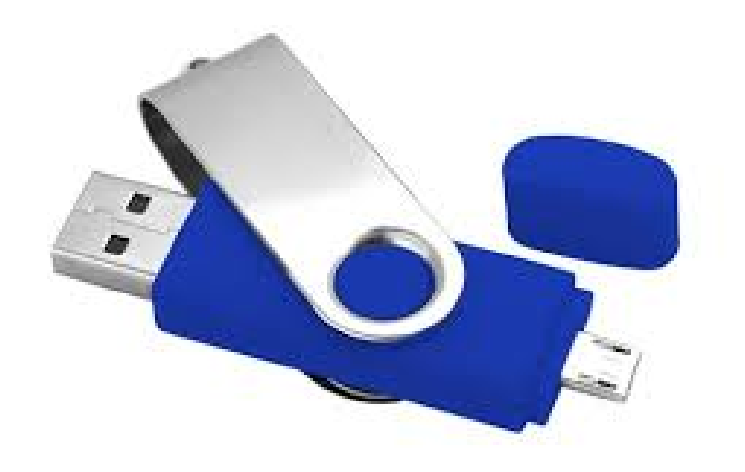

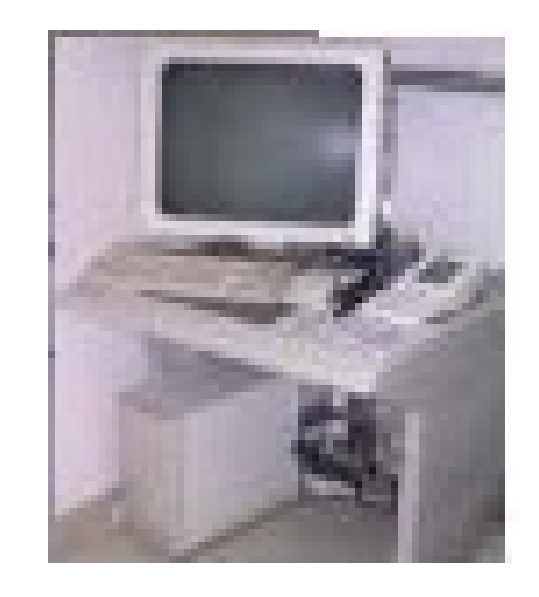

### A USB flash/thumb drive Fischer Mammotest Console

## USB Drive.

• Find the USB port on the back of the computer tower. It is located just below the power cord.

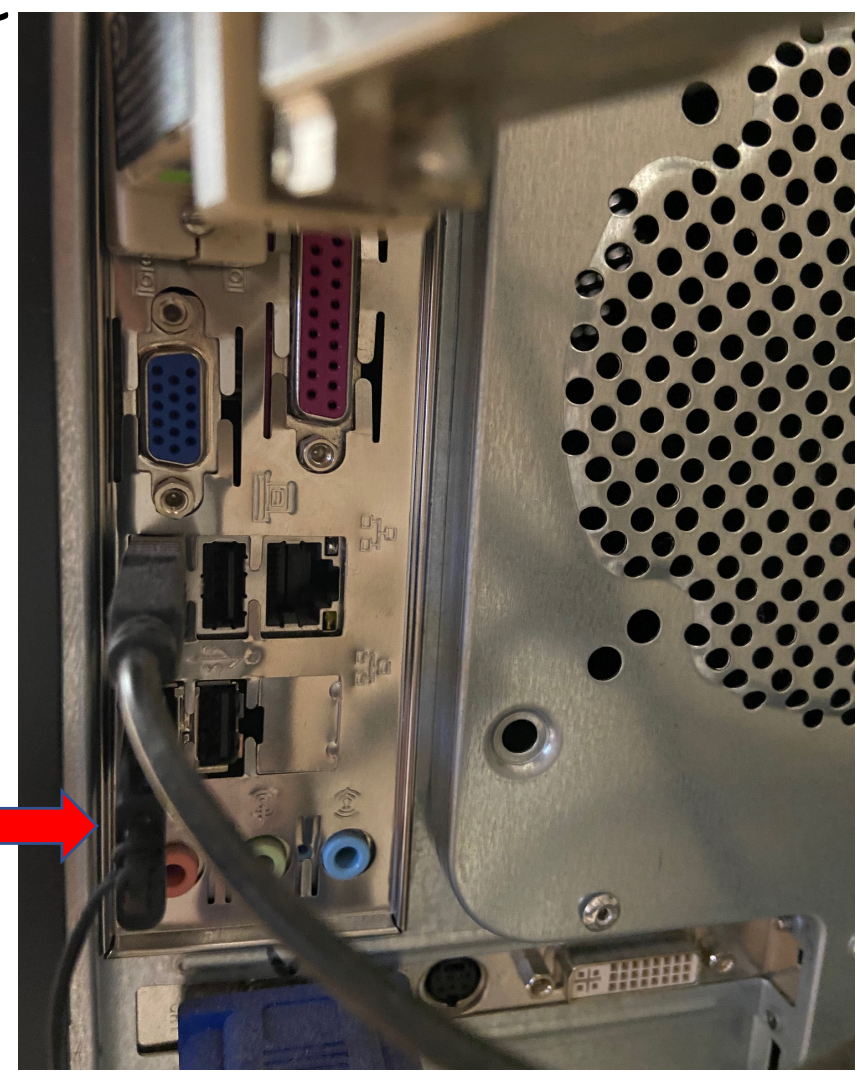

# USB Drive

• Insert the USB drive into the port.

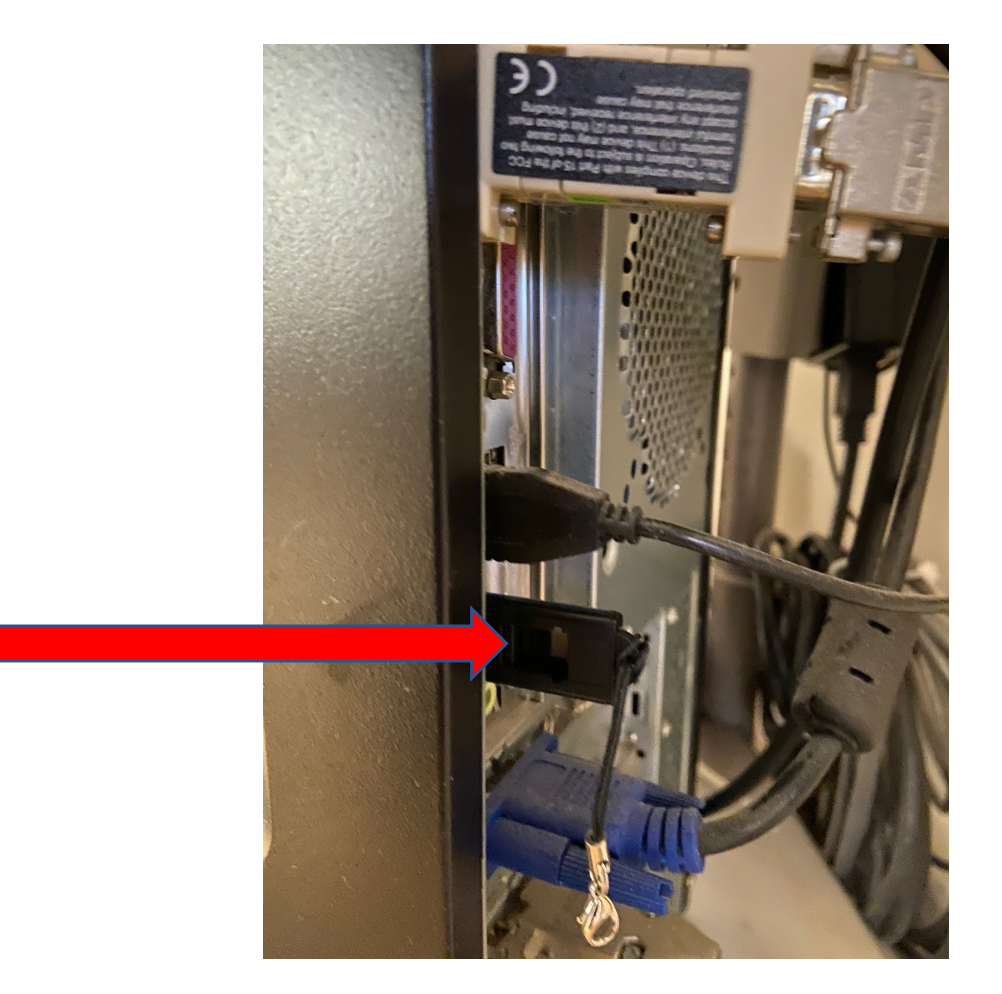

• Turn on the computer and wait for the software to load. Click on the "Patient Database" icon.

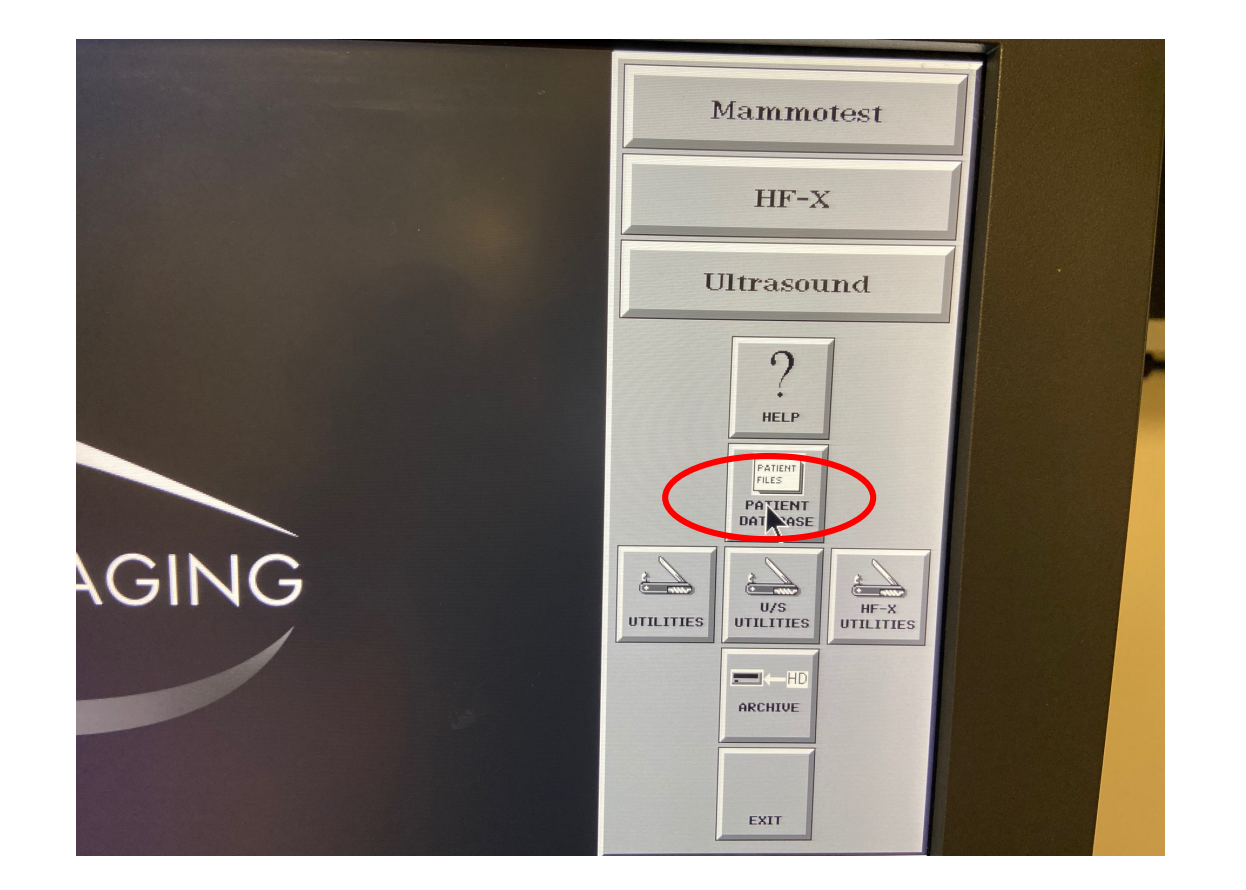

• Click on the "Find" tab and then go to "Search by Name."

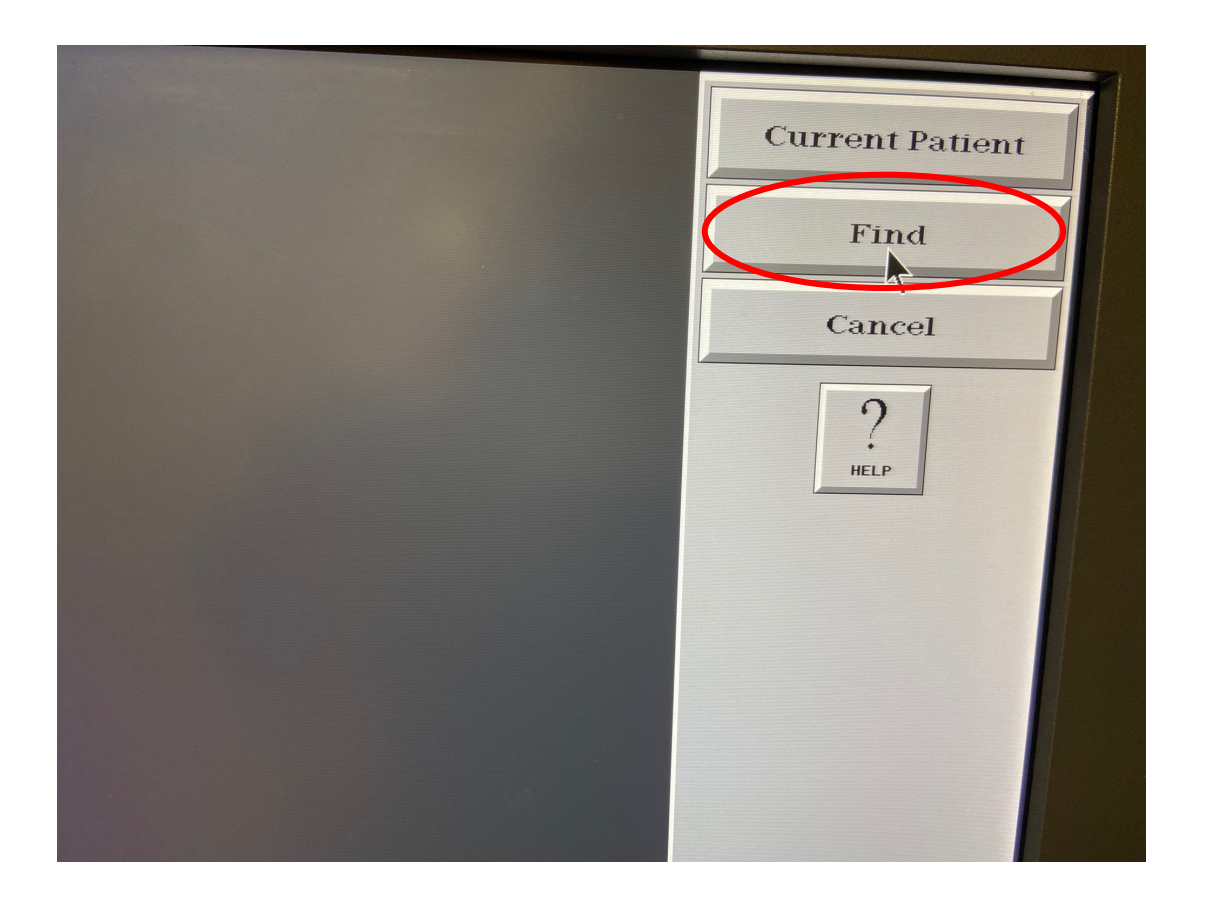

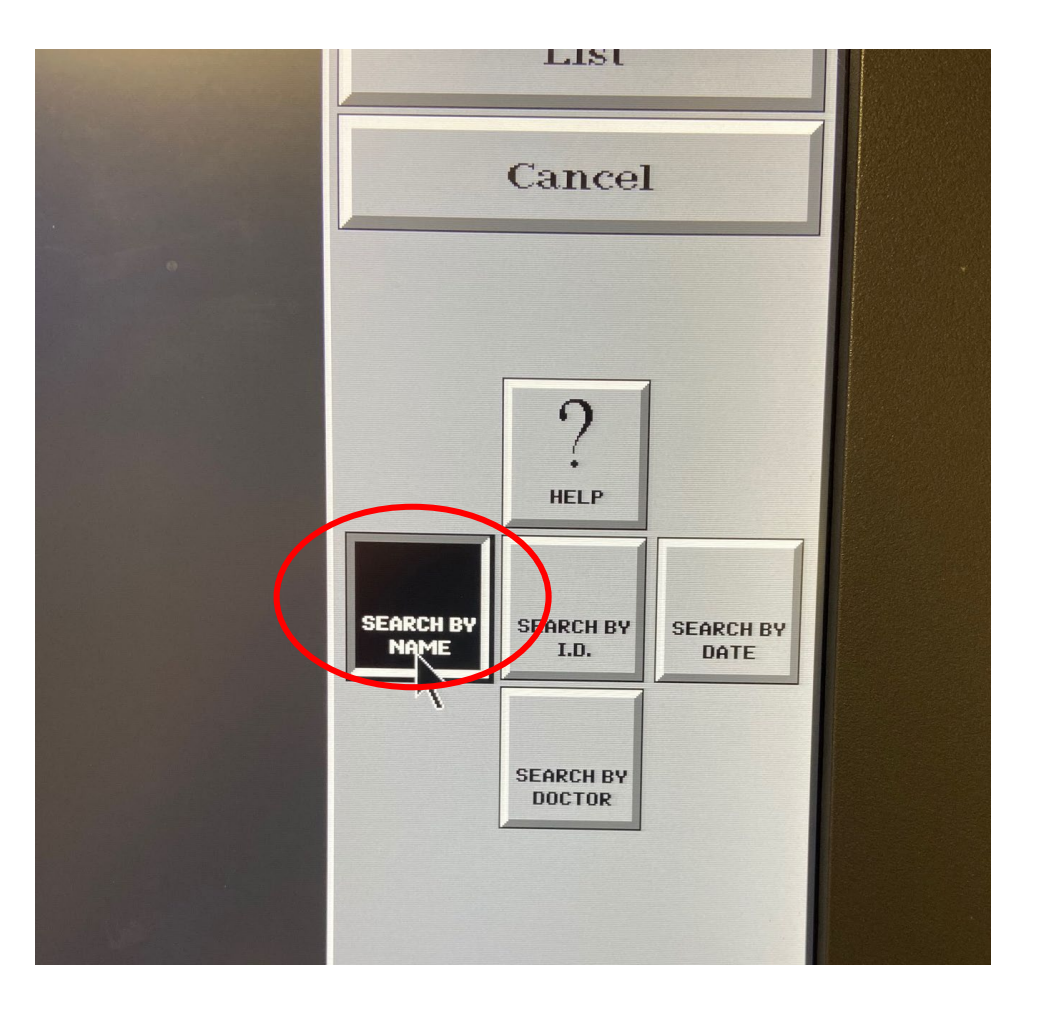

- Once you are in the case database, locate the patient's name.
- Click on the patient's name to load the images.

- When you click on the patient's name to load the images, all of the images from the procedure will load.
- Select the image you want to download.

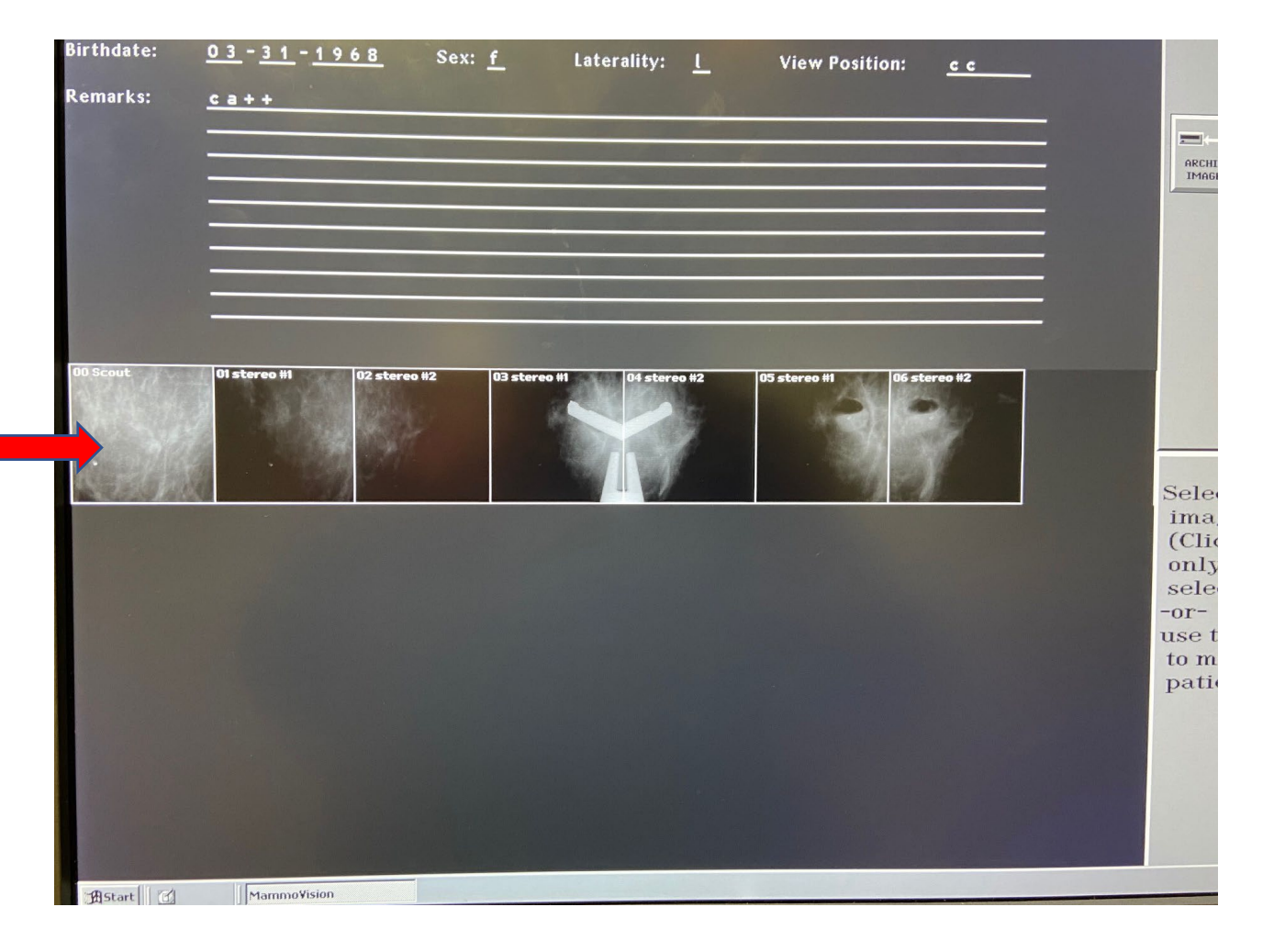

# Optimize the images

- This is a very IMPORTANT step. The images MUST be optimized before being downloaded.
- Once the image has loaded, optimize the image using the window level for the best visualization of the calcifications/lesion.

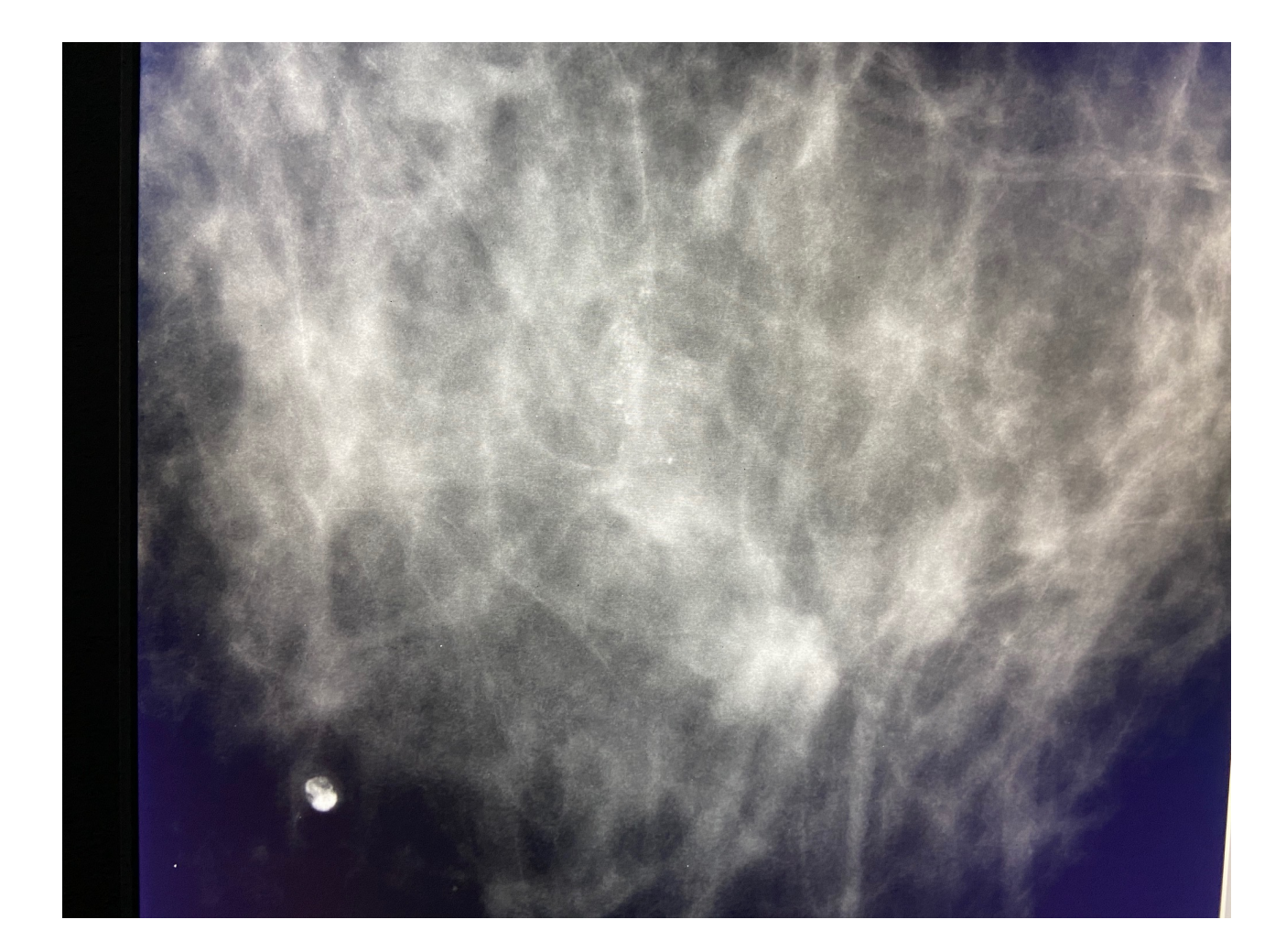

- Once the image is optimized, click on the "Start" tab at the bottom left corner of the computer screen.
- Next click on "Programs" to bring up a drop down to the right.
- Click on the "Accessories" tab to bring up another drop down, then click on the "Paint" tab.

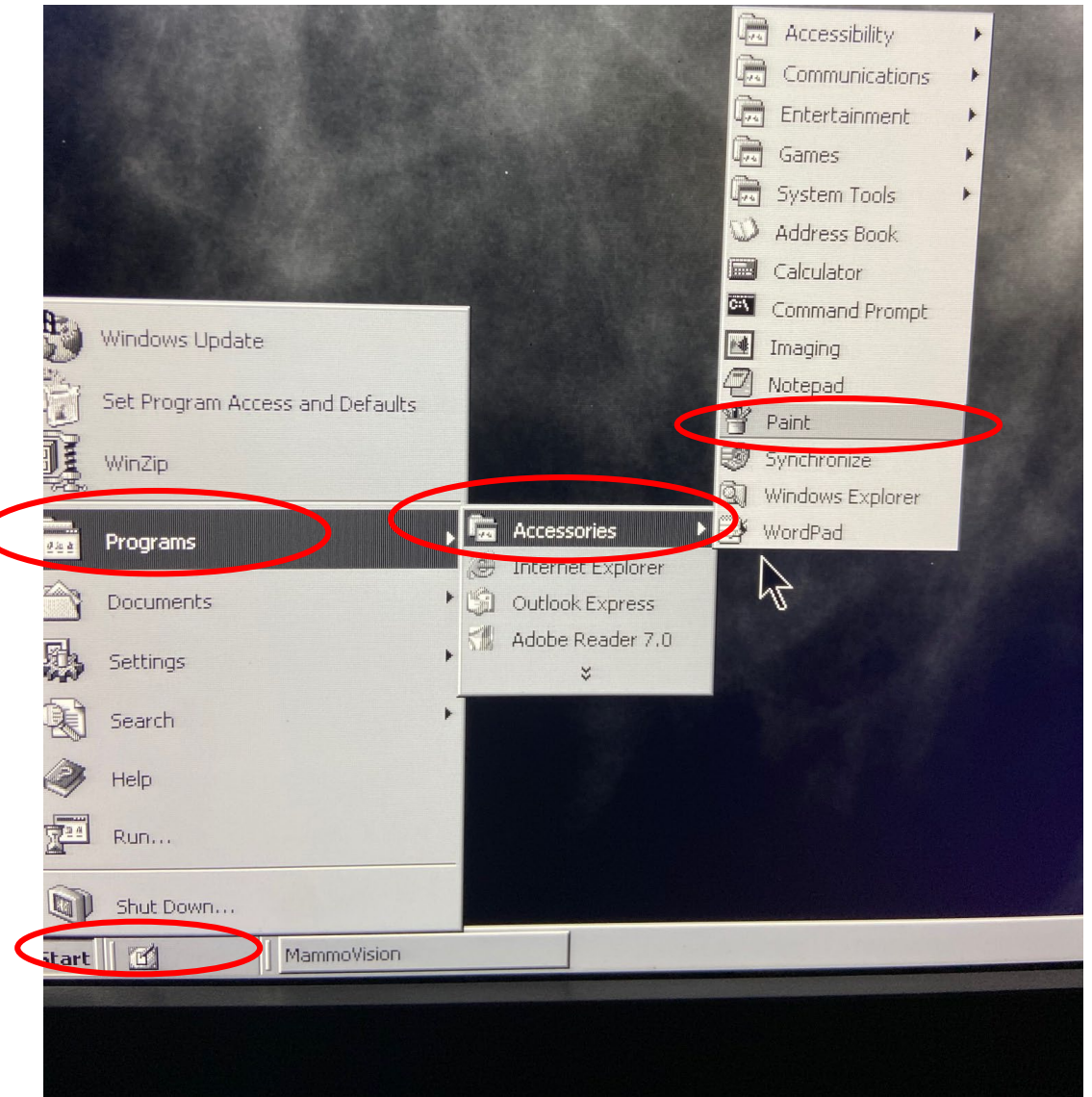

- Clicking on the "Paint" tab will cause a dialogue box to appear.
- Click "Yes."

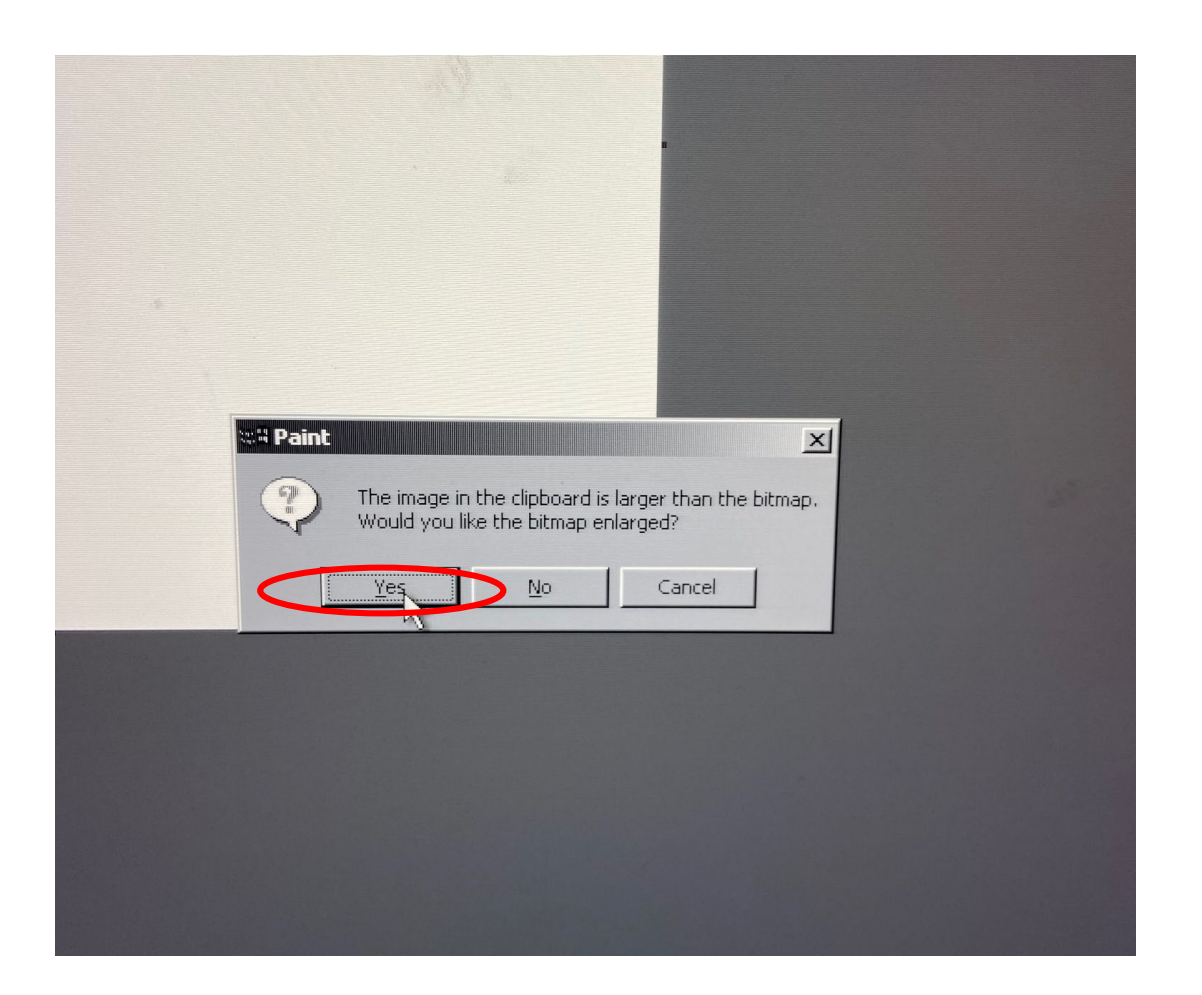

- The image will be on the screen.
- Go to the top tool bar and click "File."

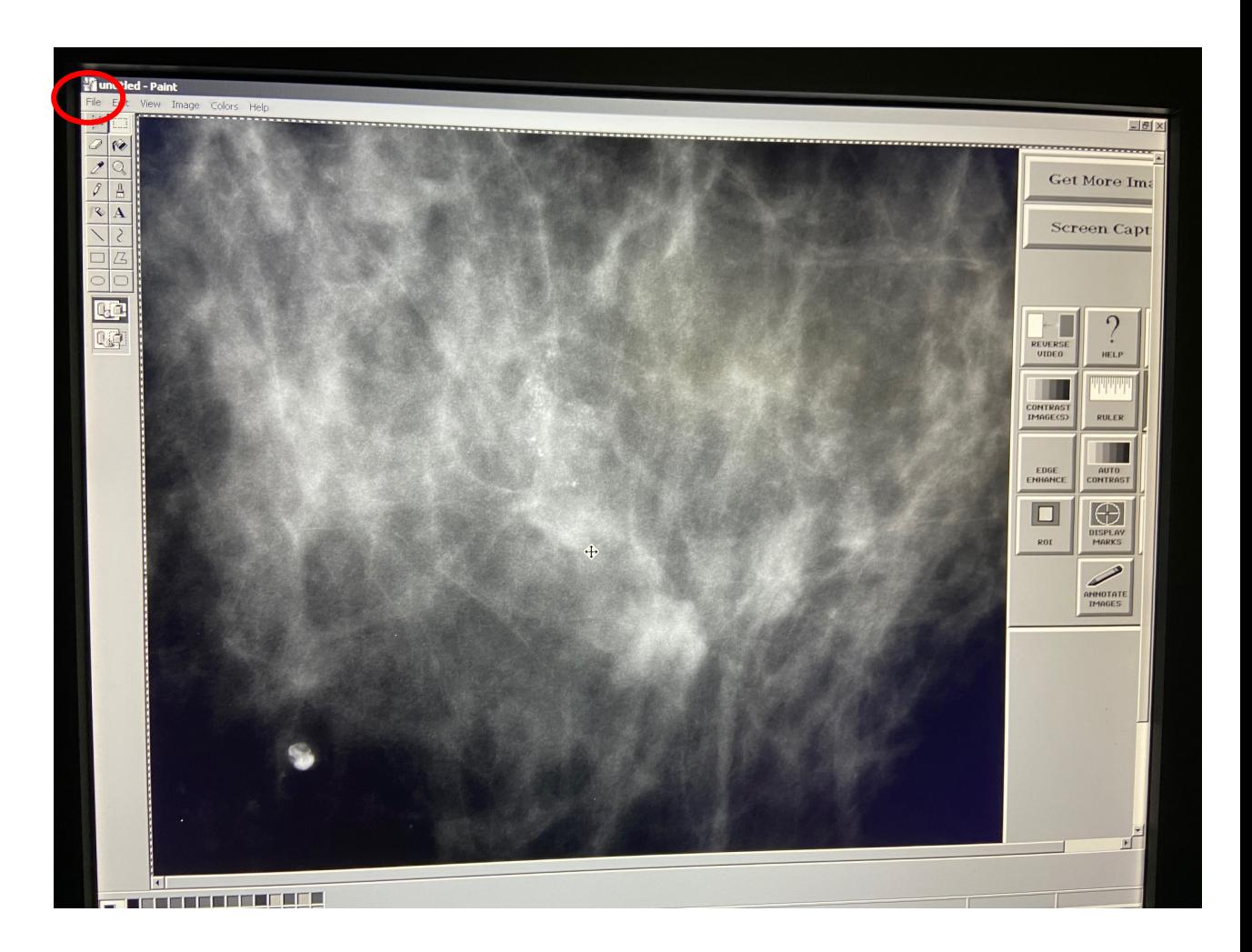

• Click "Save As" from the drop down.

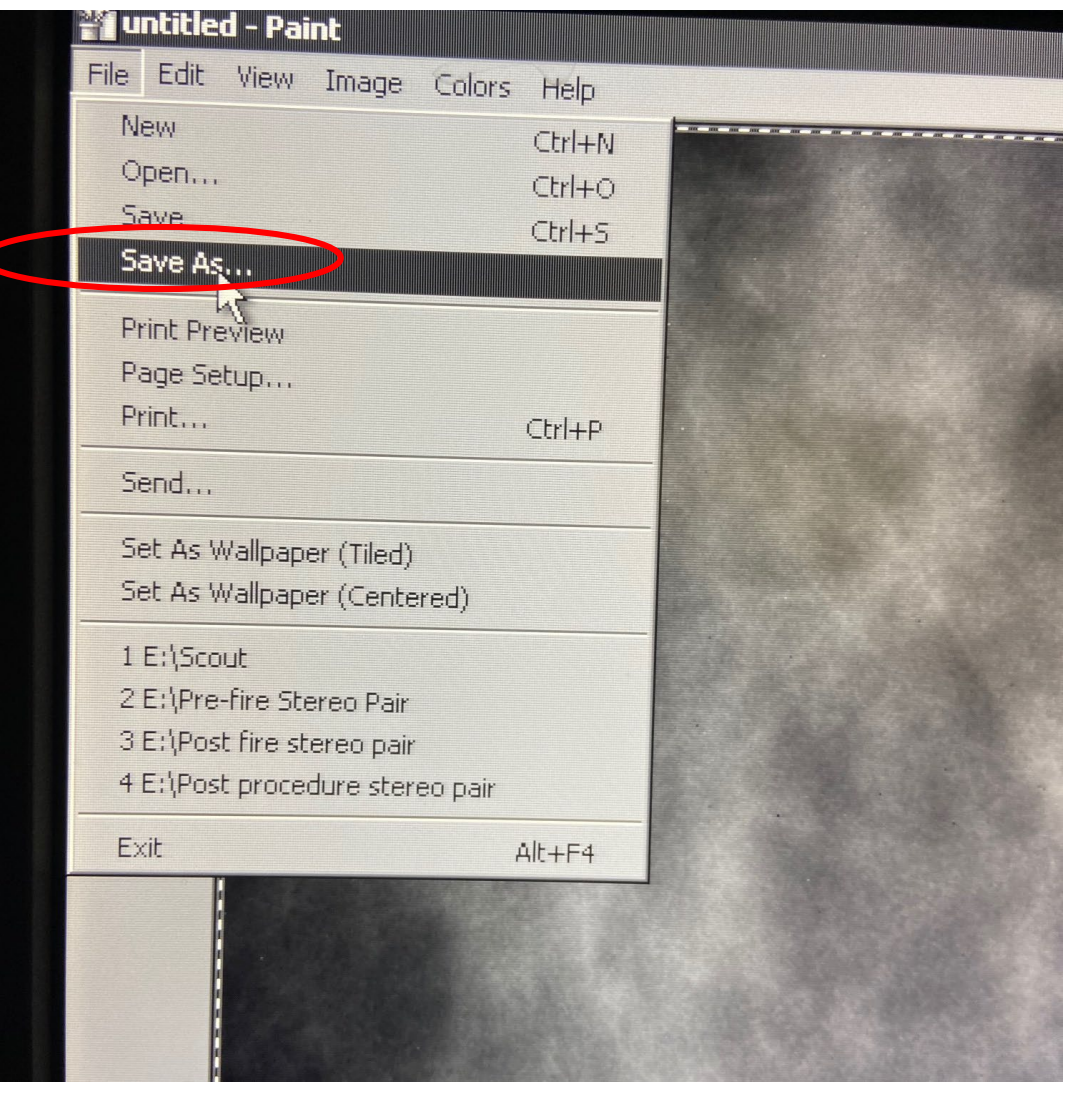

• From the "Save As" drop down, find and select the "Removable Disk" and name the file the appropriate image name, e.g., "Scout."

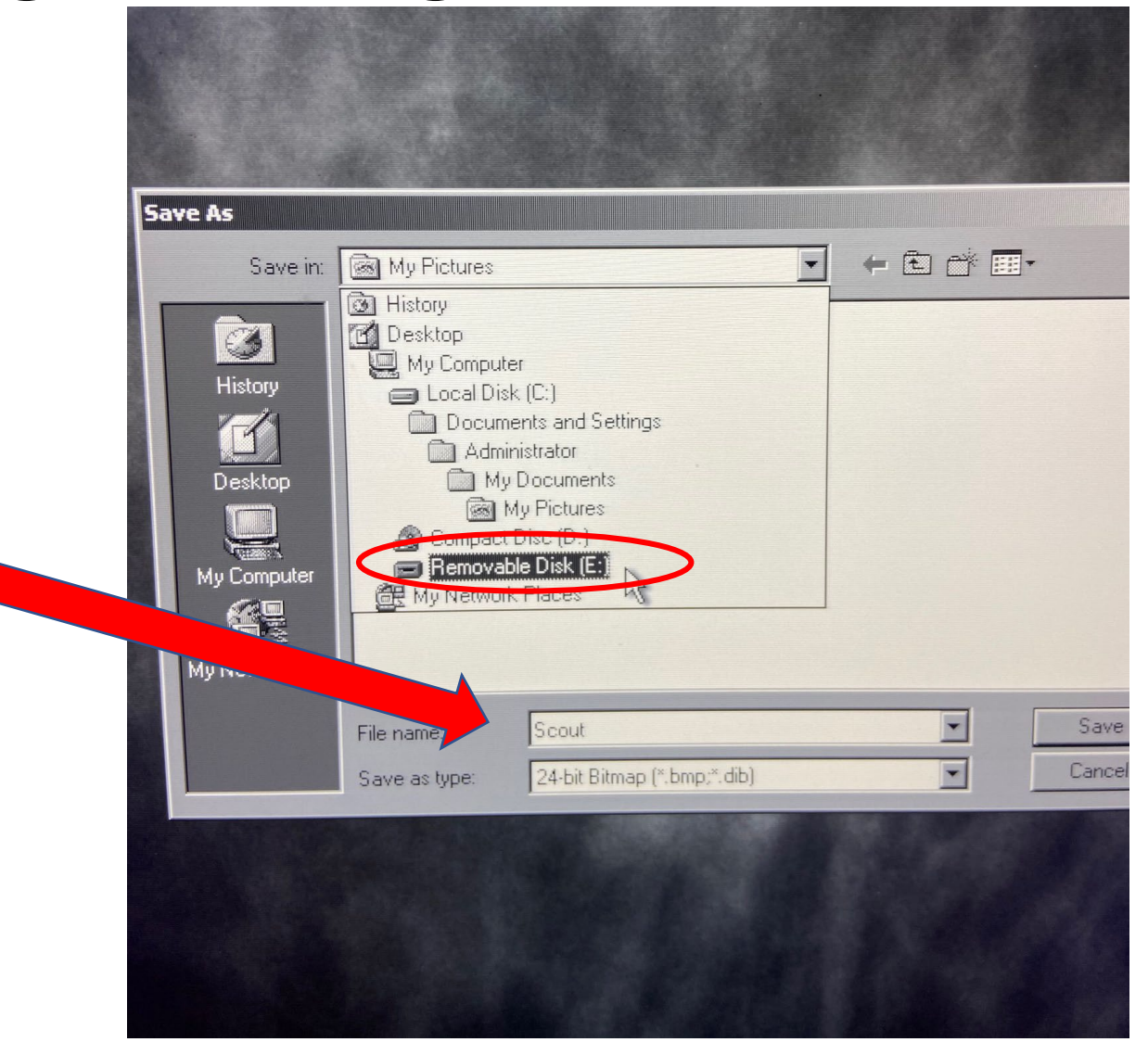

• Click "Save."

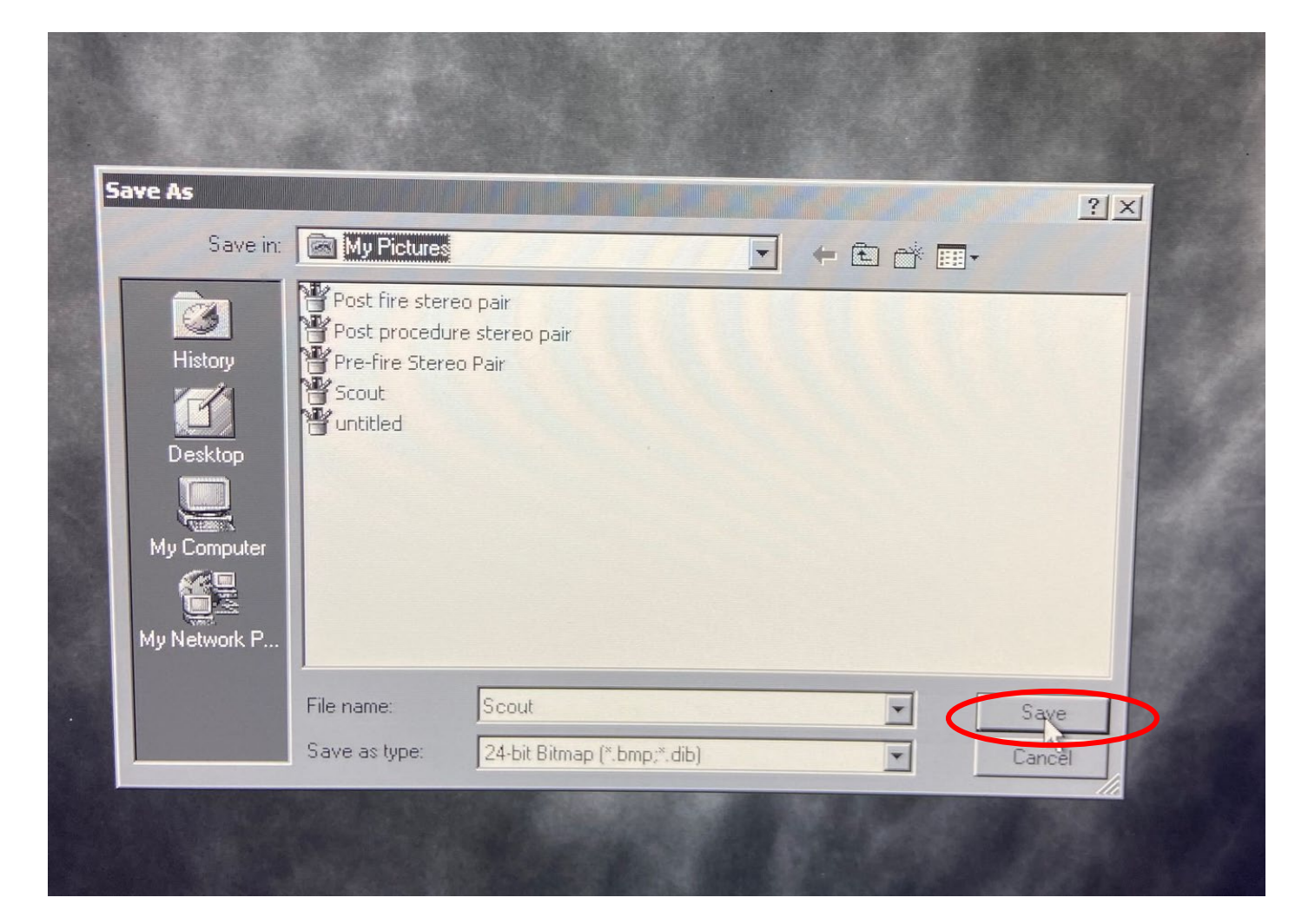

• After the image has been saved to the USB drive, click the "X" at the top right corner of the screen to close that image.

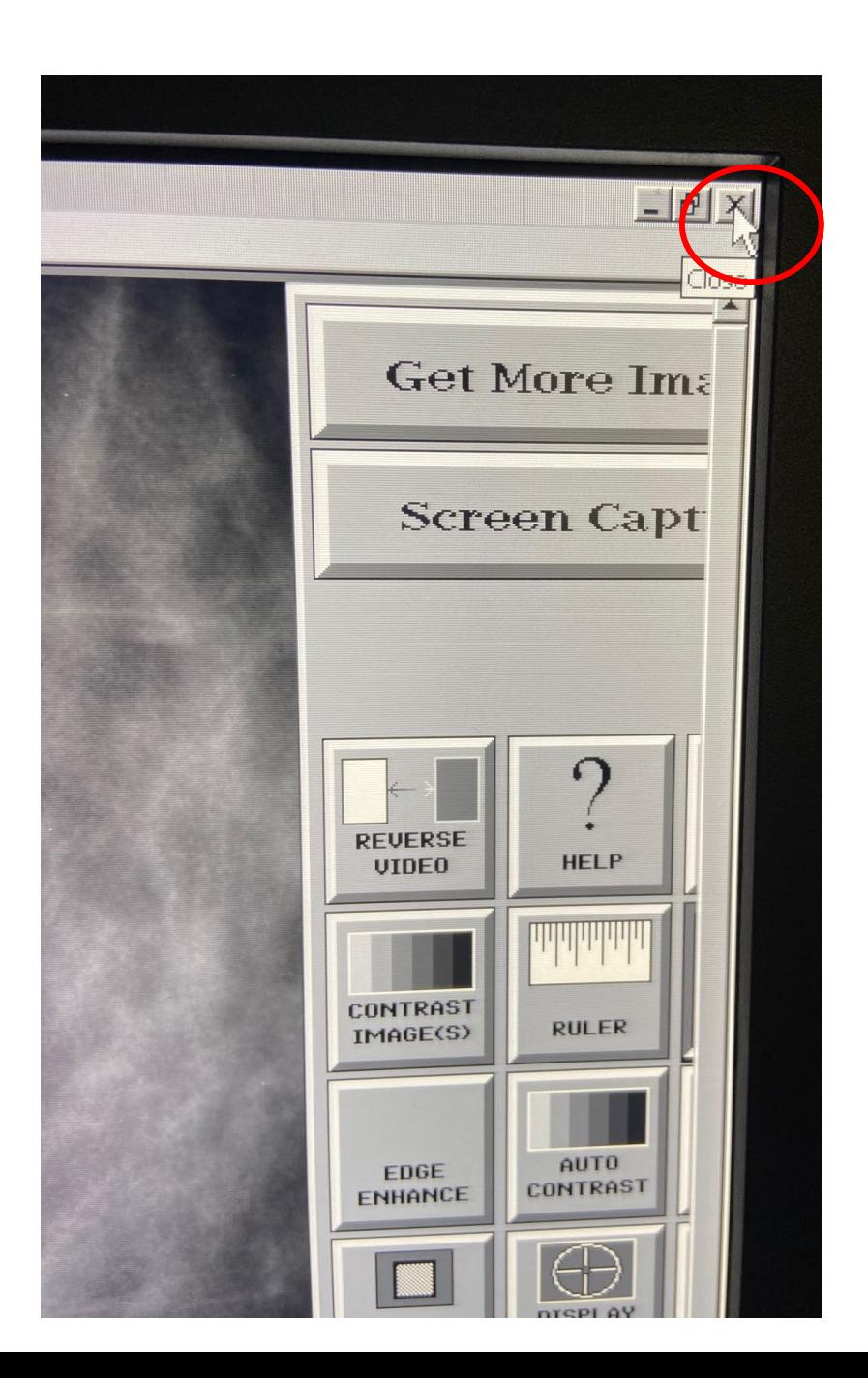

# Repeat the process

- Click on "Get More Images."
- Repeat the process for all of the required images.
	- scout
	- stereo pair
	- prefire stereo pair (if applicable)
	- postfire stereo pair
	- post procedure stereo pair for clip placement (unless clip placement documented with mammogram)
	- specimen radiograph (if applicable)

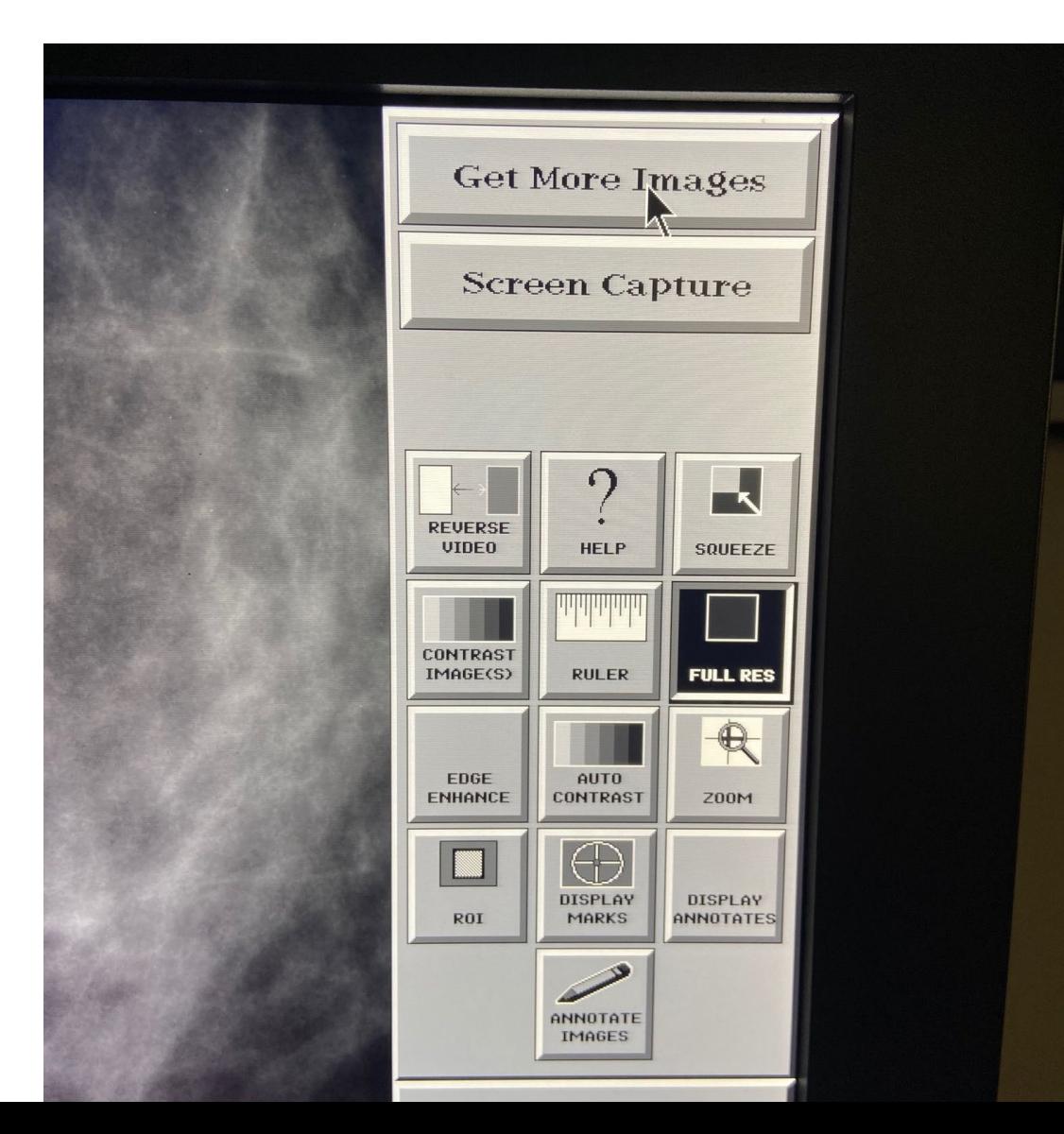

# Final Steps

- Once all of the images have been saved to the UBS flash drive, remove the drive from the computer.
- The images, which will have a "bmp" extension, should be put into PowerPoint.
- Review the PowerPoint to be sure calcifications are clearly visible.
- Be sure to designate the appropriate case for the images.
- Upload the PowerPoint with your application.